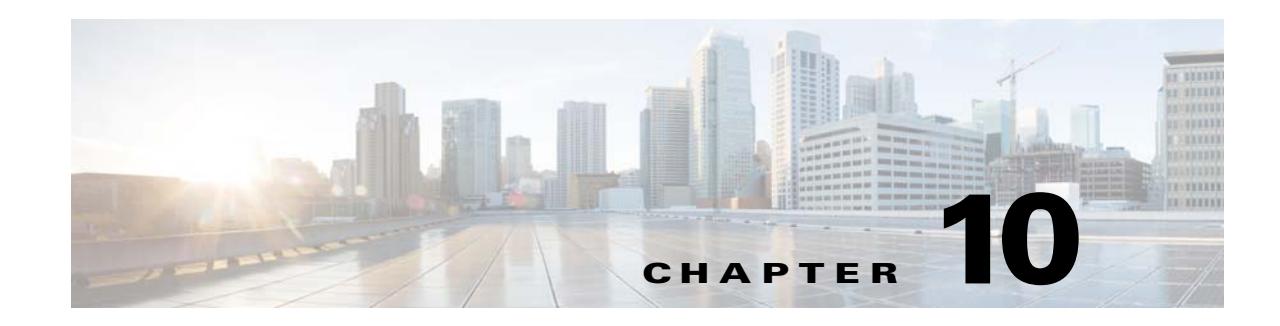

# **Configuring Wireless Redundancy**

Controller redundancy in a wireless network allows you to reduce network downtime. In a redundancy architecture, one controller is in the Active state and a second controller is in the Standby state. The Standby controller continuously monitors the health of the Active controller via a redundant port. Both controllers share the same configurations, including the IP address of the management interface.

The Standby or Active state of a controller is based on the redundancy Stock Keeping Unit (SKU), which is a manufacturing ordered unique device identification (UDI). A controller with redundancy SKU UDI is in the Standby state for the first time when it boots and pairs with a controller that runs a permanent count license. For controllers that have permanent count licenses, you can manually configure whether the controller is in the Active state or the Standby state.

In this release, a stateful switchover of access points (AP SSO) is supported. An AP SSO ensures that the AP sessions are intact even after a switchover.

Stateful switchover of *clients* is not supported. This means that nearly all clients are deauthenticated and forced to re-associate with the new controller in the Active state. The only exceptions to this rule are clients on locally switched WLANs on access points in FlexConnect mode.

- **•** [Prerequisites and Limitations for Redundancy](#page-1-0)
- **•** [Configuring Redundancy Interfaces](#page-1-1)
- **•** [Configuring Redundancy on a Primary Controller](#page-2-0)
- **•** [Configuring Redundancy on a Secondary Controller](#page-3-1)
- **•** [Configuring Redundant Guest Anchors in Wireless Network](#page-3-0)
- **•** [Monitoring Redundancy States](#page-4-0)
- **•** [Running the Redundancy Status Background Task](#page-4-1)
- **•** [Configuring a Peer Service Port IP and Subnet Mask](#page-5-0)
- **•** [Adding a Peer Network Route](#page-5-1)
- **•** [Resetting and Uploading Files from the Secondary Server](#page-6-0)
- **•** [Disabling Redundancy on Controllers](#page-6-1)

Г

#### <span id="page-1-0"></span>**Prerequisites and Limitations for Redundancy**

Before configuring redundancy, you must consider the following prerequisites and limitations:

- **•** The redundancy is supported only on the 5500, 7500, 8500, and Wism2 controllers.
- The primary and secondary controllers must be of the same hardware model.
- The primary and secondary controllers must be running the same Controller software release.
- **•** The IP addresses of the management, redundancy management, and peer redundancy management interfaces must be in the same subnet.
- **•** The service port IP address and route information is maintained for each device.
- If the redundancy is enabled on a controller, the Prime Infrastructure or any other device cannot manage the standby controller.
- You cannot enable the redundancy on a controller if the controller is added to the Prime Infrastructure through the service port. You must delete the controller and add it through the management interface to enable the redundancy on that controller.
- When there is an audit mismatch between a controller and the Prime Infrastructure, you must not restore the redundancy parameters from the Prime Infrastructure on to the controller. However, you can refresh the redundancy parameters in the Prime Infrastructure.
- **•** Before you enable the redundancy, you must download the certificates for each device.
- Configuration is downloaded from the network to the active controller, and then the details are transferred to the standby controller through the redundancy interface.
- When an old active controller pairs up with the new active controller, the control is not transferred back to the old active controller and it becomes the standby controller for the new active controller.

### <span id="page-1-1"></span>**Configuring Redundancy Interfaces**

There are two redundancy interfaces: redundancy-management interface and redundancy-port interface. The redundancy-management interface is a local physical management interface that shares the subnet mask, gateway, and VLAN ID from the management interface. You must configure only the IP address for the redundancy-management interface to enable redundancy on the primary and secondary controllers. The IP address for the redundancy-port interface is auto-generated and it is used internally.

- **Step 1** In Converged view: Choose **Configuration** > **Network Devices**.
- **Step 2** In the **Device Group** area, expand **Device Type**, then expand **Wireless Controller**.
- **Step 3** Select the controller that you have chosen as the primary controller. The details of the device appear on the lower part of the page.
- **Step 4** Click the **Configuration** tab.
- **Step 5** From the left sidebar menu, choose **Redundancy** > **Global Configuration**. The Global Configuration page appears.

If you are using Classic view, choose **Configure** > **Controllers** > *Ctrl IP addr* > **Redundancy** > **Global Configuration** to access the Global Configuration details page.

**Step 6** In the Redundancy**-**Management IP text box, enter an IP address that belongs to the management interface subnet.

**Step 7** Click **Save**.

## <span id="page-2-0"></span>**Configuring Redundancy on a Primary Controller**

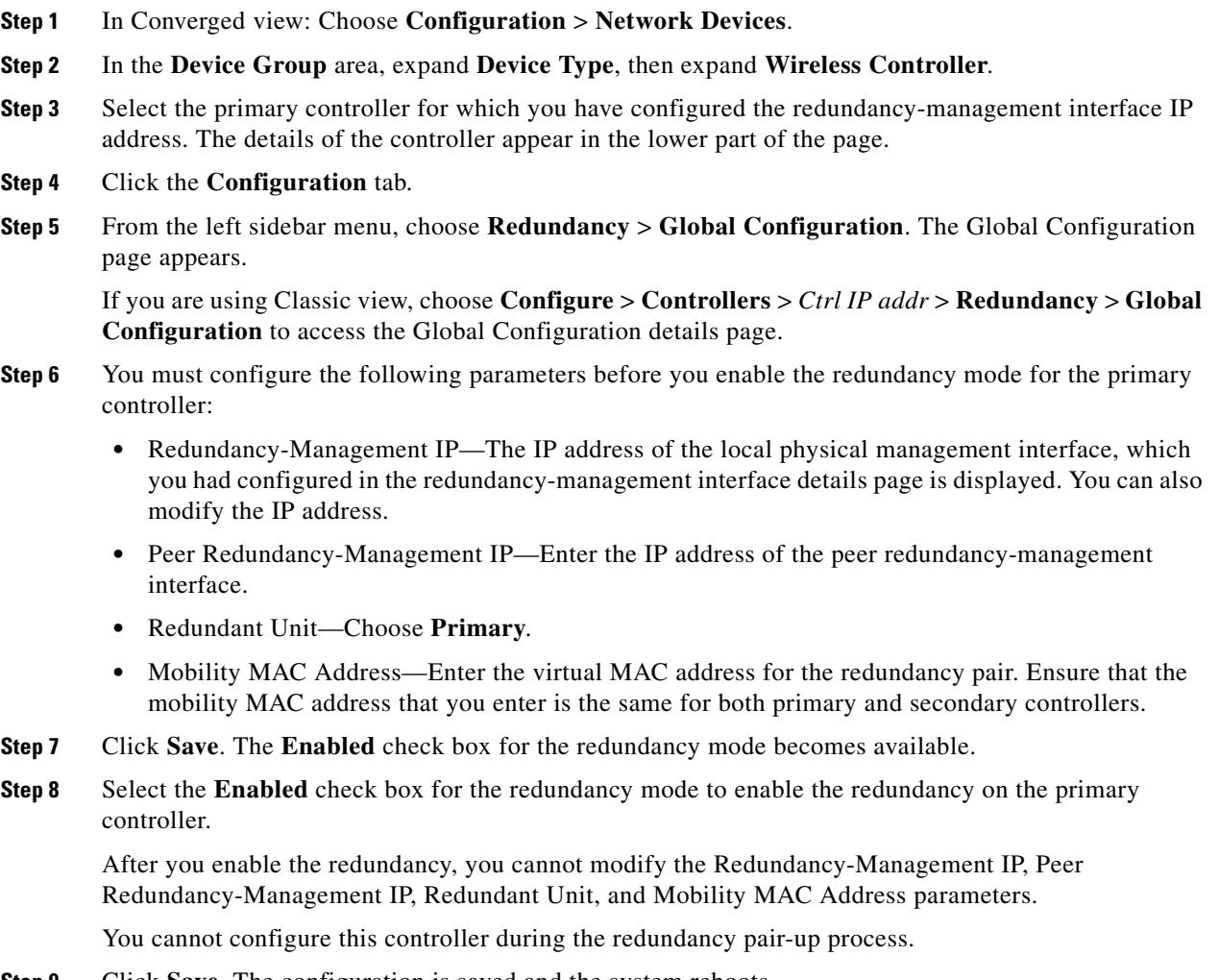

**Step 9** Click **Save**. The configuration is saved and the system reboots.

## <span id="page-3-1"></span>**Configuring Redundancy on a Secondary Controller**

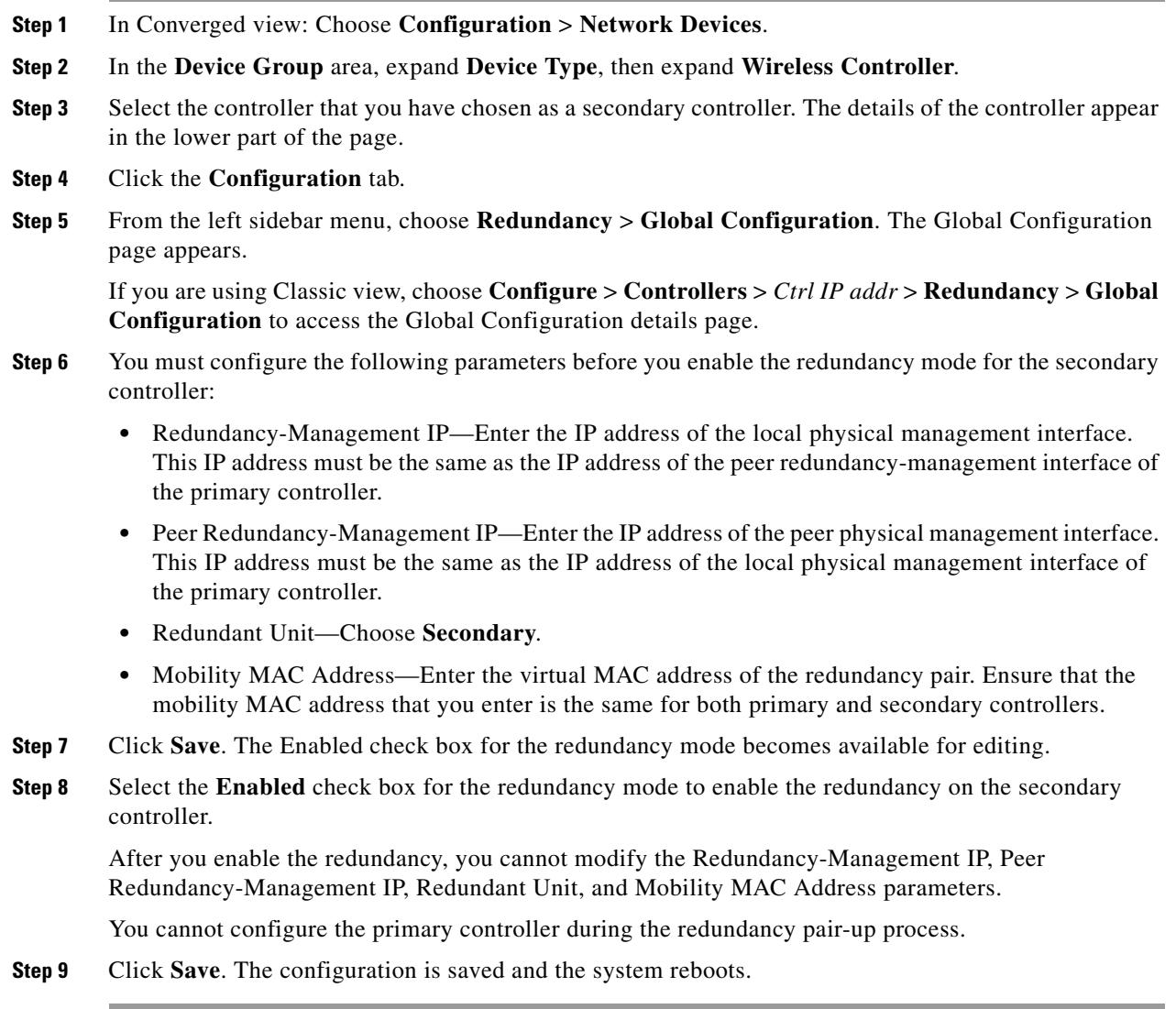

## <span id="page-3-0"></span>**Configuring Redundant Guest Anchors in Wireless Network**

You can configure redundant guest anchors in you wireless network by specifying priority for controller group. When a controller is down, the client associated to it can join another controller within the same priority. If all controllers within the priority is down, then the client will associate with a controller to the next lower priority. You need to configure priority. By default, the priority is set to 3.

 $\mathbf{I}$ 

## <span id="page-4-0"></span>**Monitoring Redundancy States**

After redundancy mode is enabled on the primary and secondary controllers, the system reboots. The redundancy state for both the controllers becomes Enabled in the Wireless Controller Members list page. The following traps are triggered:

- **•** RF\_SWITCHOVER\_ACTIVITY—This trap is triggered when the standby controller becomes the new active controller.
- **•** RF\_PROGRESSION\_NOTIFY—This trap is triggered by the primary or active controller when the peer state changes from Disabled to StandbyCold, and then to StandbyHot.
- **•** RF\_HA\_SUP\_FAILURE\_EVENT—This trap is triggered when the redundancy fails because of a discrepancy between the active and the standby controllers.

For more information about these traps, see [Cisco Prime Infrastructure Alarms and Events](http://www.cisco.com/c/en/us/support/cloud-systems-management/prime-infrastructure/products-technical-reference-list.html).

You can view the redundancy state details, including the local and peer state, unit, IP addresses of the redundancy management, peer redundancy management, redundancy port, peer redundancy port, and peer service port of the paired controller.

To view these details:

- **•** In Converged view, choose **Monitor** > **Network Devices** > **Device Type** > **Wireless Controller** > *Controller* > **Device Details** > **Redundancy** > **Redundancy States**.
- **•** In Classic view: Choose **Monitor** > **Controllers** > *Ctrl IP addr* > **Redundancy** > **Redundancy States**.

### <span id="page-4-1"></span>**Running the Redundancy Status Background Task**

When the peer state changes from StandbyCold to StandbyHot, Prime Infrastructure sometimes misses redundancy traps. As a result, the redundancy pair-up process cannot be completed.

To fix this issue, you must run the Redundancy Status background task manually. Running this task:

- **•** Removes the standby controller from Prime Infrastructure.
- **•** Swaps the network route table entries with the peer network route table entries.
- **•** Updates the redundancy state information and system inventory information.

Once the redundancy pair-up process is completed, the redundancy state for the active controller becomes Paired and the standby controller is removed from Prime Infrastructure.

- **Step 1** In Converged view: Choose **Administration** > **Background Tasks**.
- **Step 2** In the **Other Background Tasks** area, select the **Redundancy Status** background task.
- **Step 3** Choose **Select a command >Execute Now**, then click **Go**.

### <span id="page-5-0"></span>**Configuring a Peer Service Port IP and Subnet Mask**

You can configure a peer service port IP address and a subnet mask only when the state of the peer controller is in StandbyHot. Ensure that DHCP is disabled on the local service port before you configure the peer service port IP address.

- **Step 1** In Converged view: Choose **Configuration** > **Network Devices**.
- **Step 2** In the **Device Group** area, expand **Device Type**, then expand **Wireless Controller**.
- **Step 3** Select the primary or active controller. The details of the controller appear in the lower part of the page.
- **Step 4** Click the **Configuration** tab.
- **Step 5** From the left sidebar menu, choose **Redundancy** > **Global Configuration**. The Global Configuration page appears.

If you are using Classic view, choose **Configure** > **Controllers** > *Ctrl IP addr* > **Redundancy** > **Global Configuration** to access the Global Configuration page.

- **Step 6** Complete the following fields:
	- **• Peer Service Port IP**—Enter the IP address of the peer service port.
	- **Peer Service Netmask IP—Enter the IP address of the peer service subnet mask.**
- **Step 7** Click **Save**.

#### <span id="page-5-1"></span>**Adding a Peer Network Route**

You can add a peer network route on an active controller only when the state of the peer controller is in StandbyHot. A new network route table is maintained. When the standby controller becomes active, the entries of the network route table swaps with the entries of the peer network route table.

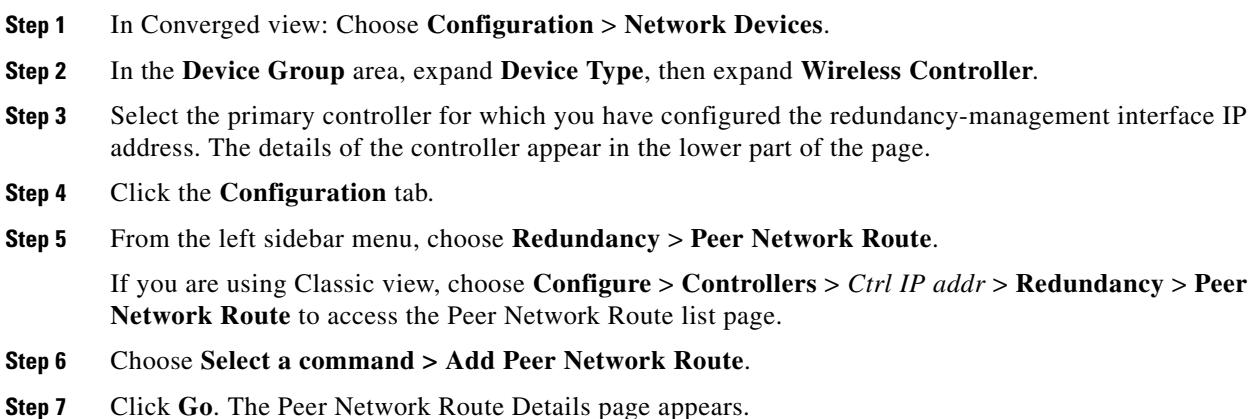

**Step 8** Complete the following fields:

- **• IP Address**—Enter the IP address of the peer network route.
- **•** I**P Netmask**—Enter the subnet mask of the peer network route.
- **• Gateway IP Address**—Enter the IP address of the peer network route gateway.

**Step 9** Click **Save**. The peer network route is added.

#### <span id="page-6-0"></span>**Resetting and Uploading Files from the Secondary Server**

You can reset the secondary server when the secondary server is in the StandbyHot state and the HA pair-up process is complete. You can also upload the files from the secondary server to the primary server.

- **Step 1** In Converged view: Choose **Configuration** > **Network Devices**.
- **Step 2** In the **Device Group** area, expand **Device Type**, then expand **Wireless Controller**.
- **Step 3** Select the primary server for which you have configured the redundancy-management interface IP address. The details of the controller appear on the lower part of the page.
- **Step 4** Click the **Configuration** tab.
- **Step 5** From the left sidebar menu, choose **Device Details** > **Redundancy** > **Redundancy Commands**. If you are using Classic view, choose **Configure** > **Controllers** > *Ctrl IP addr* > **Redundancy** > **Redundancy Commands**.
- **Step 6** Choose **Reset Standby** to reset the secondary server.
- **Step 7** Choose **Upload File from Standby Controller** to upload files from the secondary to primary server.

#### <span id="page-6-1"></span>**Disabling Redundancy on Controllers**

When you disable redundancy on the controller, both active and standby controllers reboot. You must refresh the configuration from the device to remove any audit mismatches in the redundancy parameters. The active controller becomes a standalone controller and the standby controller reboots with all the ports disabled.

- **Step 1** In Converged view: Choose **Configuration** > **Network Devices**.
- **Step 2** In the **Device Group** area, expand **Device Type**, then expand **Wireless Controller**.
- **Step 3** Select the controller for which you want to disable the redundancy. The details of the controller appear on the lower part of the page.
- **Step 4** Click the **Configuration** tab.
- **Step 5** From the left sidebar menu, choose **Redundancy** > **Global Configuration**. The Global Configuration details page appears.

If you are using Classic view, choose **Configure** > **Controllers** > *Ctrl IP addr* > **Redundancy** > **Global Configuration** to access the Global Configuration details page.

 $\mathbf I$ 

- **Step 6** Unselect the **Enabled** check box for the redundancy mode to disable the redundancy on the selected controller.
- **Step 7** Click **Save**. The configuration is saved and the system reboots.

**College**